## ●●●Mac OS X ダイアルアップコース接続方法(初期設定)●●● まずは、オーレンスからお送りいたしました【ご契約内容の用紙】をお手元にご用意下さい。

\* ここでは、Mac OS X 10.5 にもとづいて説明しています。パソコンの設定、OS のバージョンにより、画面表示、マウス操作が異な ることがあります。

1. メニューバーのアップルメニューから<mark>「システム環境設定」</mark>を開きます。

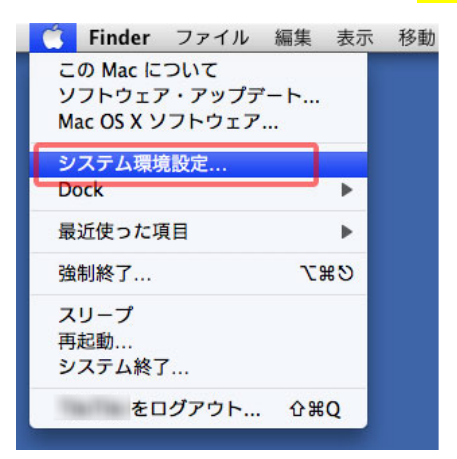

2. 「ネットワーク」を選択し、開きます。

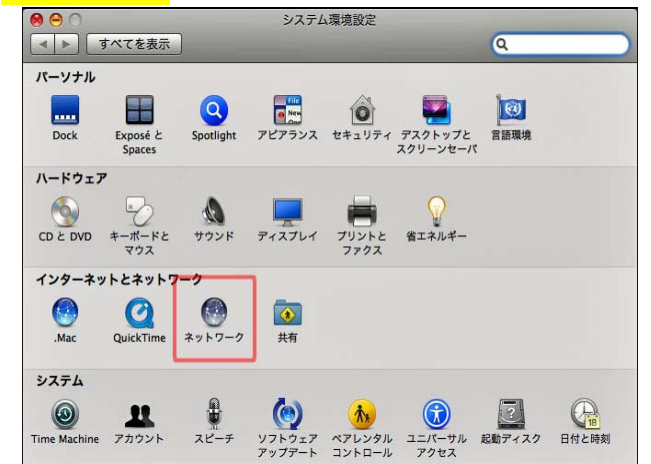

3. 左側メニューの「内蔵モデム」をクリックし、「構成」から「構成を追加」をクリックします。

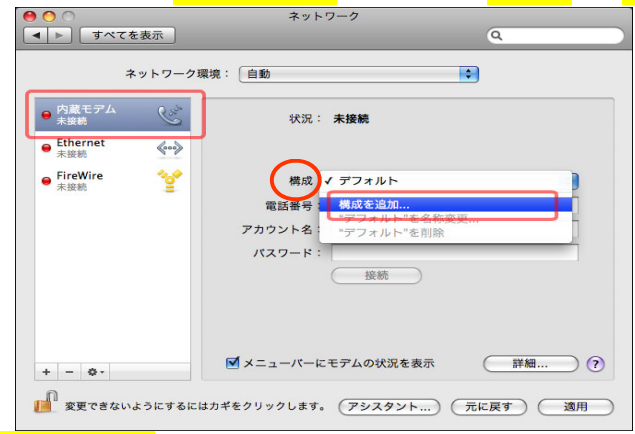

4. 「サービス名」に任意の名前をつけます。

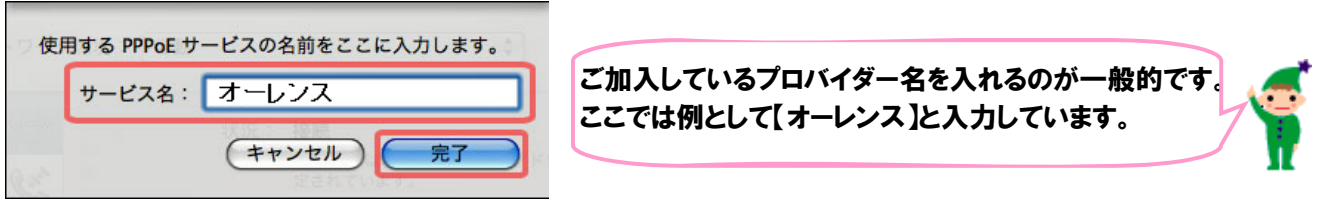

入力が終わりましたら<mark>[完了]</mark>ボタンをクリックします。

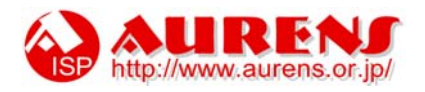

5. 左側メニューに作成されたサービスを以下のように設定します。

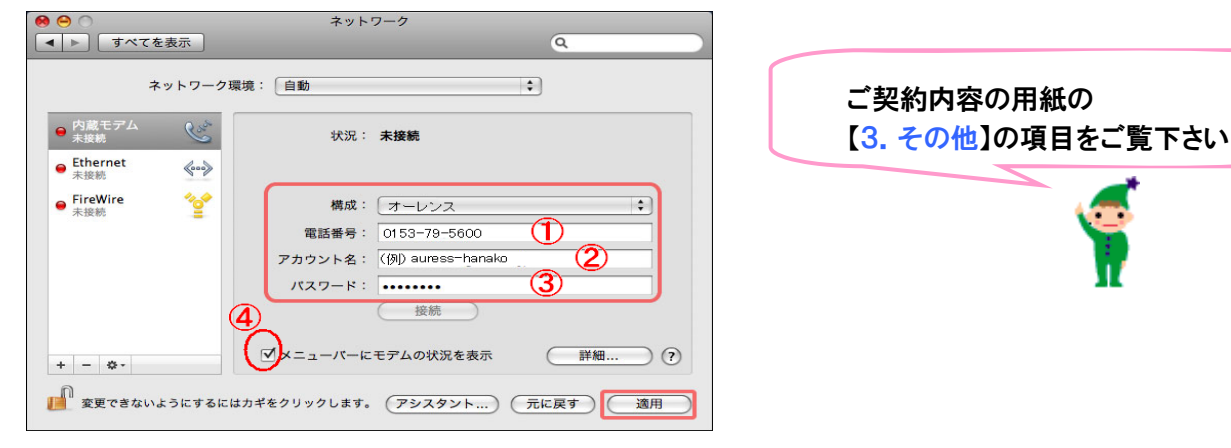

- 
- ➀…「0153-79-5600」とご入力下さい。 2…「ログイン名」をご入力下さい。 3… 【パスワード】をご入力下さい。
- ④…【メニュバーにモデムの状況を表示】にチェックを入れます。

①~④の入力が完了しましたらの【適用】をクリックします。

6. 「接続]ボタンをクリックします。

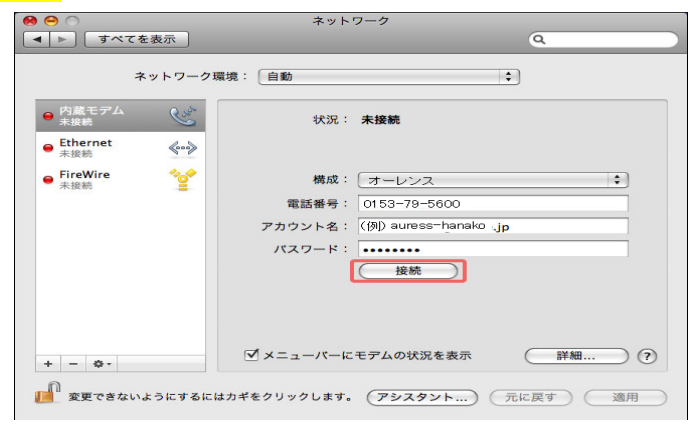

7. インターネットに接続すると、以下のように、状況が<mark>「接続」</mark>と表示されます。

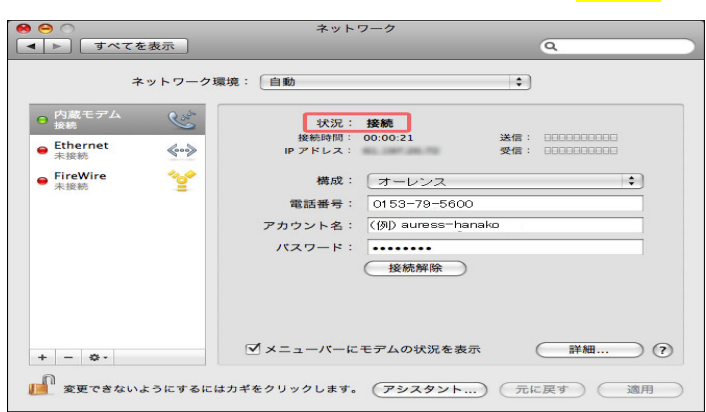

## 以上で接続の設定は完了です。

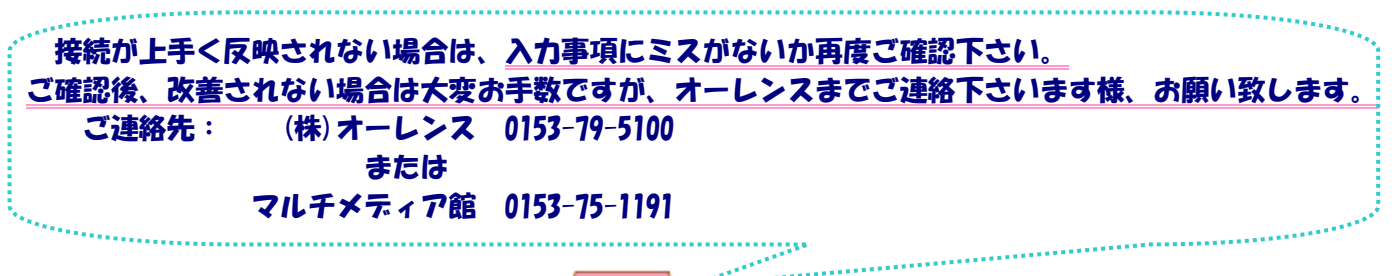

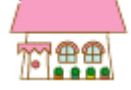

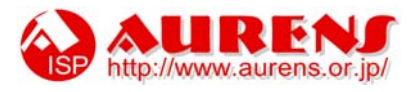